# J-web メール一覧サービスご利用マニュアル

2018 年 3 月版

Copyright (c) AIOSL INC All Rights Reserved. 1

# 目次

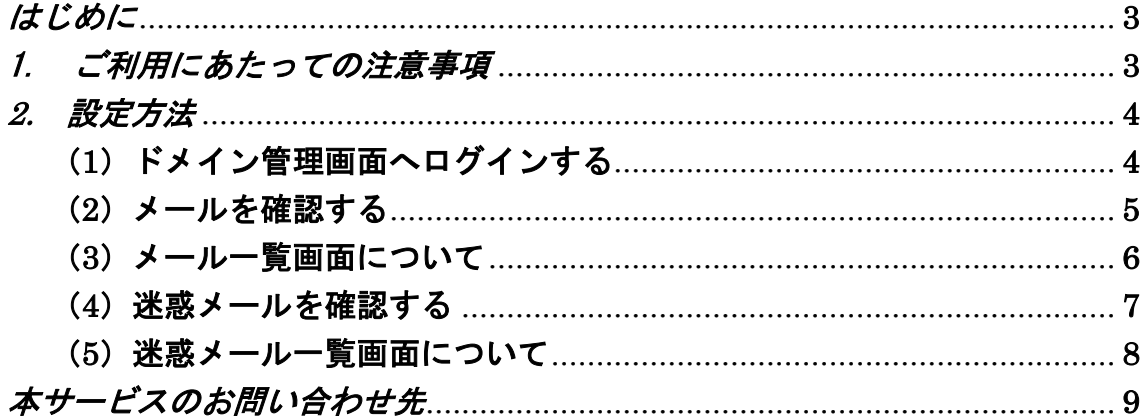

## <span id="page-2-0"></span>はじめに

### J-web メール一覧サービスの機能について

- ・受信したメールの一覧を J-web よりご確認頂けます。
- ・お客様ご自身が不要と判断したメールをサーバー上から削除することが可能です。
- ・指定したメールを再度受信することが可能です。
- ・サーバーに保管されているメールの自動削除設定が可能です。
- ※以下は、迷惑メールフィルターver.2 にて「迷惑メールをサーバーで隔離」機能をご利用の お客様が対象となります。
- ・迷惑メール一覧を J-web よりご確認頂けます。
- ・お客様ご自身が不要と判断した迷惑メールをサーバー上から削除することが可能です。
- ・迷惑メールと判断されたメールがお客様にとって必要なメールであった場合、対象のメ ールを通常のメールとして受信することが可能です。

## <span id="page-2-1"></span>1. ご利用にあたっての注意事項

- サーバー上で削除したメールを元に戻すことはできません。メールを削除する際は、 十分にご注意下さい。
- お客様側で一度受け取られたメールの紛失に関しては、責任を負いかねます。

## <span id="page-3-0"></span>2. 設定方法

#### <span id="page-3-1"></span>(1)ドメイン管理画面へログインする

ドメイン管理画面(<https://admin.aiosl.com/>)へアクセスする

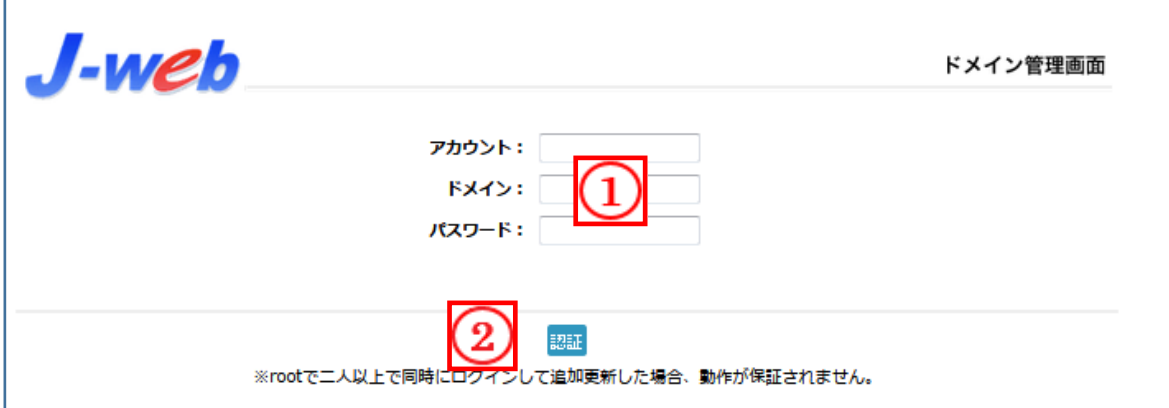

- ① 以下の必要事項を入力してください。
	- ・アカウント: root と半角小文字で入力
	- ・ドメイン : お客様ドメイン名 を半角小文字で入力(例:aiosl.com)
	- ・パスワード: 「J-web ご設定について」に記載されている 管理者パスワード を入力(大文字・小文字を判別いたします)
- ② 必要事項入力後 [認証] ボタンを押すと、管理者権限でログインできます。

※ 当社ホームページ ( http://corp.aiosl.jp/login/ ) からでもログイン可能です。

- ·弊社商品ポータルサイト (http://aiosl.com/) からでもログインが可能です。
- ・ドメインとはメールアドレスの@より後ろの部分のことです。
- ・管理者パスワードはご契約時にお送りしている「J-web ご設定について」に記入されています。
- ・ログインが出来ない場合は、入力内容に間違いがないかの確認をお願いします。
- ・本マニュアルに表示しているドメイン名は、表示例として実在しないものを使用しています。

#### <span id="page-4-0"></span>(2)メールを確認する

①【Mail 一覧】ボタンを押下する。

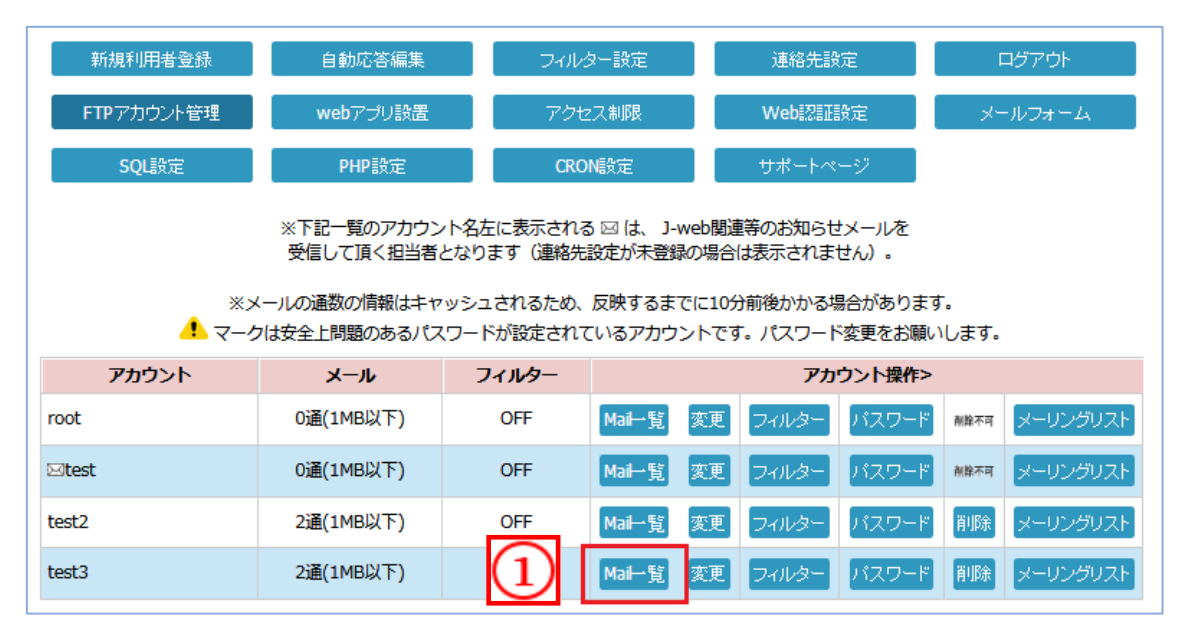

【Mail 一覧】ボタンを押下すると、メール一覧画面が表示されメールを確認することが出来ま す。

<span id="page-5-0"></span>(3)メール一覧画面について

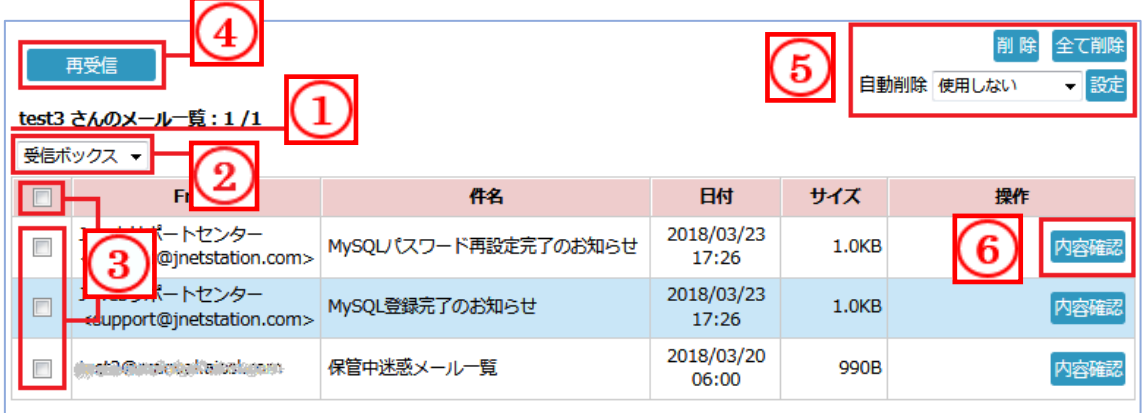

① 受信しているメールの総ページ数と、各ページへのリンクが表示されます。また、1 ページ に表示されるメールの件数は 50 件になります。

② IMAP を使用していない場合(POP のみ)は「受信ボックス」のみが表示されます。 ※IMAP を使用している場合は IMAP にて生成されているフォルダー名が一覧で表示されます。 各フォルダーを選択するとフォルダー内のメールを確認することが可能です。

- ③ 各メールに対し、それぞれにチェック・全チェック・全チェック解除が可能です。
- ④ ③でチェックしたメールを再受信することが可能です。
- ⑤ 【削除】 :③でチェックしたメールを「削除」することが可能です。 【全て削除】:「全削除」をすると 7 日分を除いてメールを全て削除することが可能です。 溜まったメールを削除したい場合等にご利用いただけます。 【自動削除】:メールを定期的に削除することが可能です。(3 日・1 週間・1 ヶ月・6 ヶ月)
- ⑥ 各メールの内容を確認することが可能です。(テキストのみの簡易表示)

#### ! サーバー上で削除したメールを元に戻すことはできません。 お客様側で一度受け取られたメールの紛失に関しては、当社では一切責任を負いかねます。

## <span id="page-6-0"></span>(4)迷惑メールを確認する

①【Mail 一覧】ボタンを押下する。

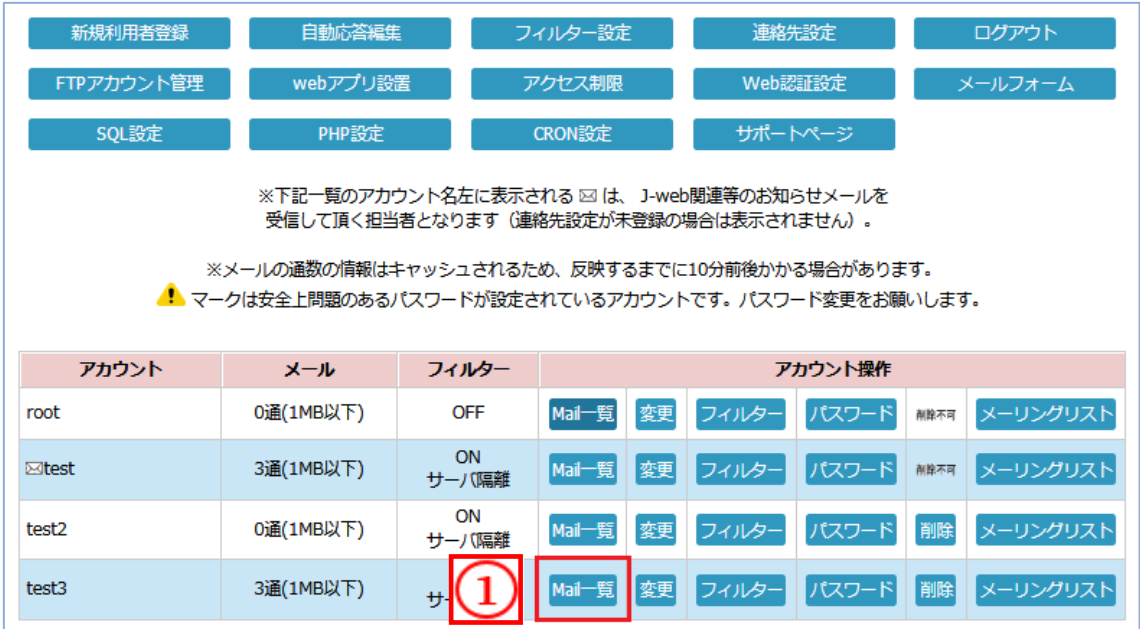

【Mail 一覧]ボタンを押下すると、メール一覧画面が表示されメールを確認することが出来ま す。

②【迷惑メール一覧へ】ボタンを押下する。

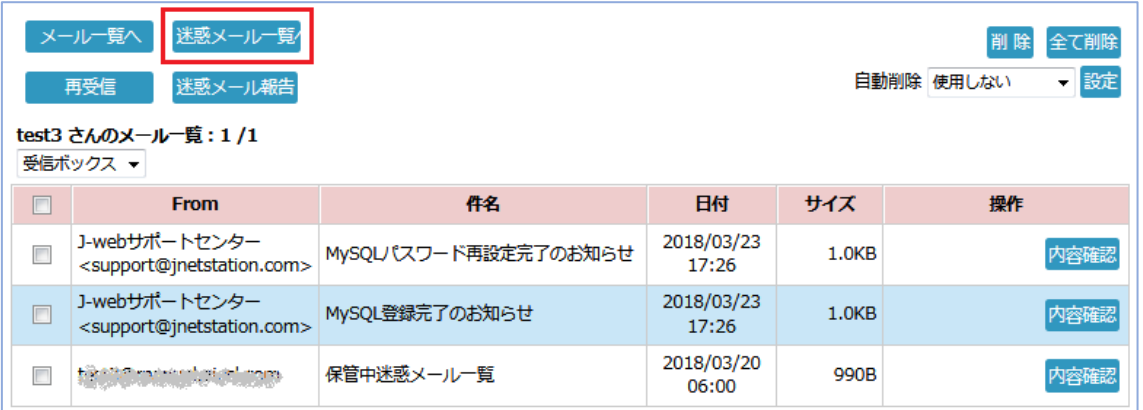

【迷惑メール一覧へ】ボタンを押下すると、迷惑メール一覧画面が表示され迷惑メールを確認す ることが出来ます。

Copyright (c) AIOSL INC All Rights Reserved. 7

#### <span id="page-7-0"></span>(5)迷惑メール一覧画面について

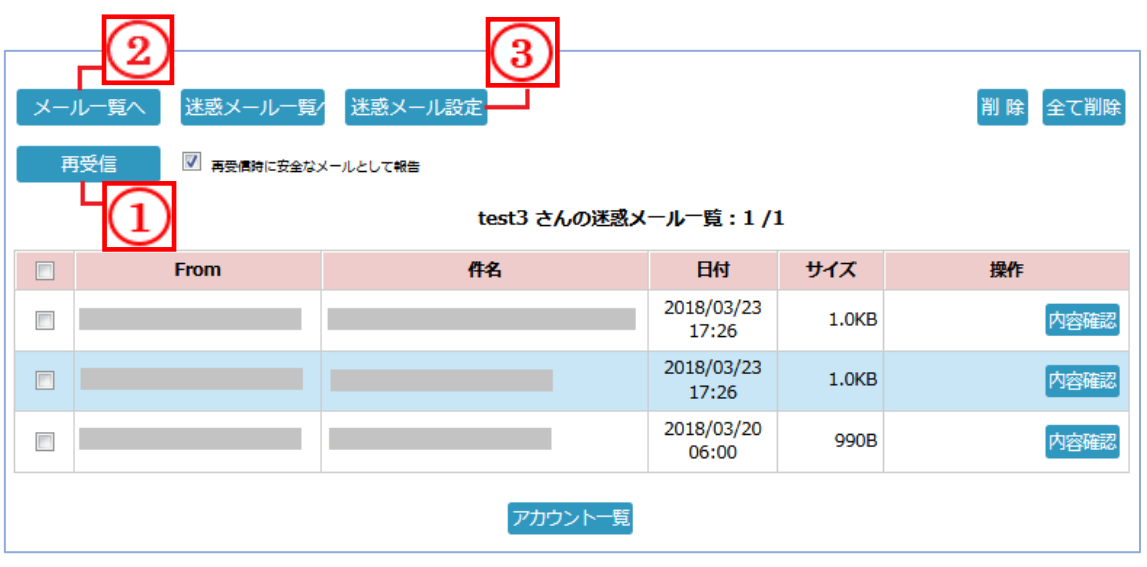

①受信した迷惑メールを選択し【再受信】ボタンを押下することで、選択したメールを再度受信 することが可能です。

※【再受信時に安全なメールとして報告】にチェックが入っている状態で再受信すると自動的に該当のメールの差出 人メールアドレスがホワイトリストに登録されます。

- ②【メール一覧へ】ボタンを押下すると、メール一覧画面が表示されます。
- ③【迷惑メール設定】ボタンを押下すると、迷惑メール自動処理設定画面が表示されます。 迷惑メール一覧の情報を定期的に受信するスケジュールと、迷惑メールをサーバーに保管 しておく日数の設定が可能です。
- ※詳細については、「J-web 迷惑メールフィルターver.2 サービス設定マニュアル」をご参照く ださい。

## <span id="page-8-0"></span>本サービスのお問い合わせ先

オールインワンソリューション株式会社 J-web サポートセンター

E-Mail: [support@jnetstation.com](mailto:support@jnetstation.com) TEL : 03-4231-8800 (電話受付:平日 10:00~18:00) FAX : 03-4355-1112